# **Gateway**

Guide to making a child attendance, children missing education (CME) and child missing out on education (CMOE) referral

### Getting a logon and accessing Gateway

#### **The web address for Gateway is**

[https://synergyweb.ealing.gov.uk/Synergy/Login.aspx/?ReturnUrl=%2F](https://synergyweb.ealing.gov.uk/Synergy/Login.aspx/?ReturnUrl=%2FSynergy%2Fgateway%2F) [Synergy%2Fgateway%2F](https://synergyweb.ealing.gov.uk/Synergy/Login.aspx/?ReturnUrl=%2FSynergy%2Fgateway%2F)

**To request a login for Gateway please email ealingeducationICT@ealing.gov.uk** 

**The person responsible for uploading the referral should request a login for the Gateway. This needs to be assigned to a named email address i.E. [Jrsmith@testschool.sch.Uk](mailto:Jrsmith@testschool.sch.Uk) not an admin address such as [admin@testschool.sch.Uk](mailto:admin@testschool.sch.Uk).**

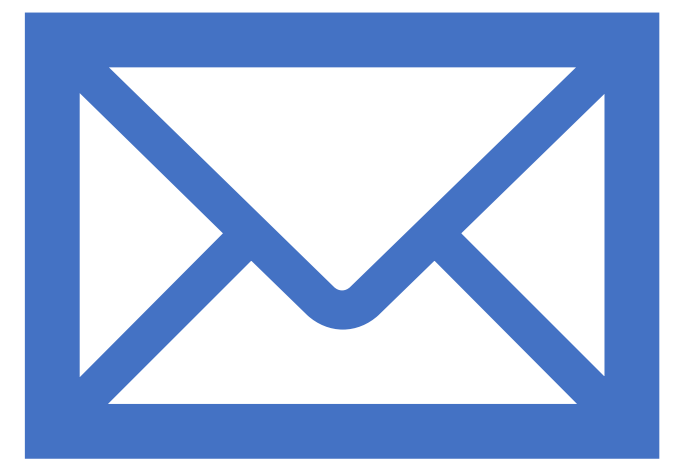

### Login pages

Enter your **username** and **password** and select **sign in**

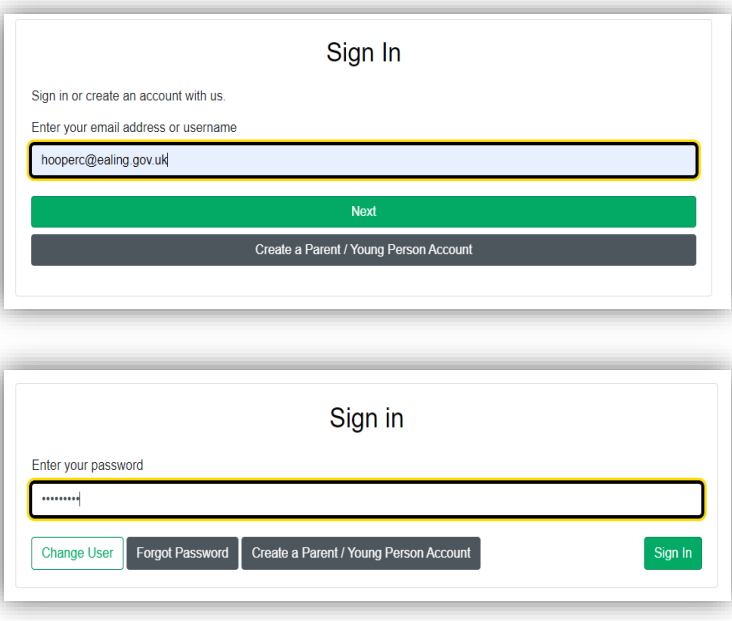

## Finding a pupil

### Select **Click to select a child**

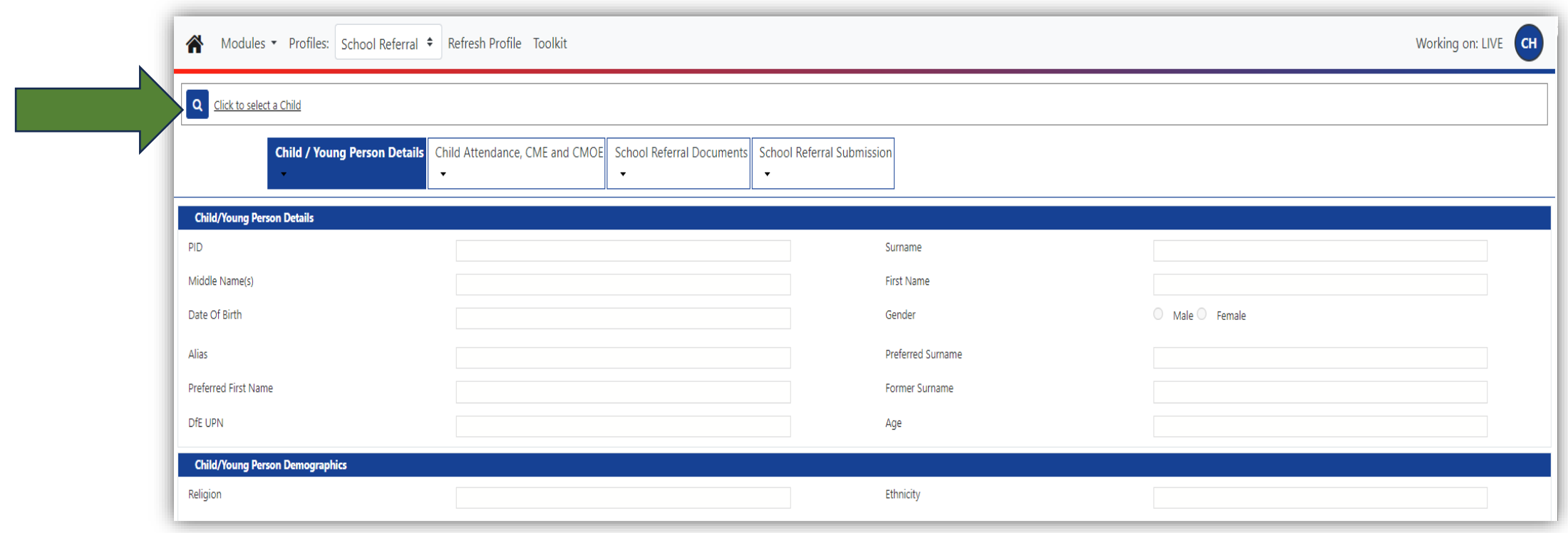

Enter the pupil's surname, forename, DOB etc to search for them. You do not have to fill in all fields to search for a pupil. Select **search** to generate the results.

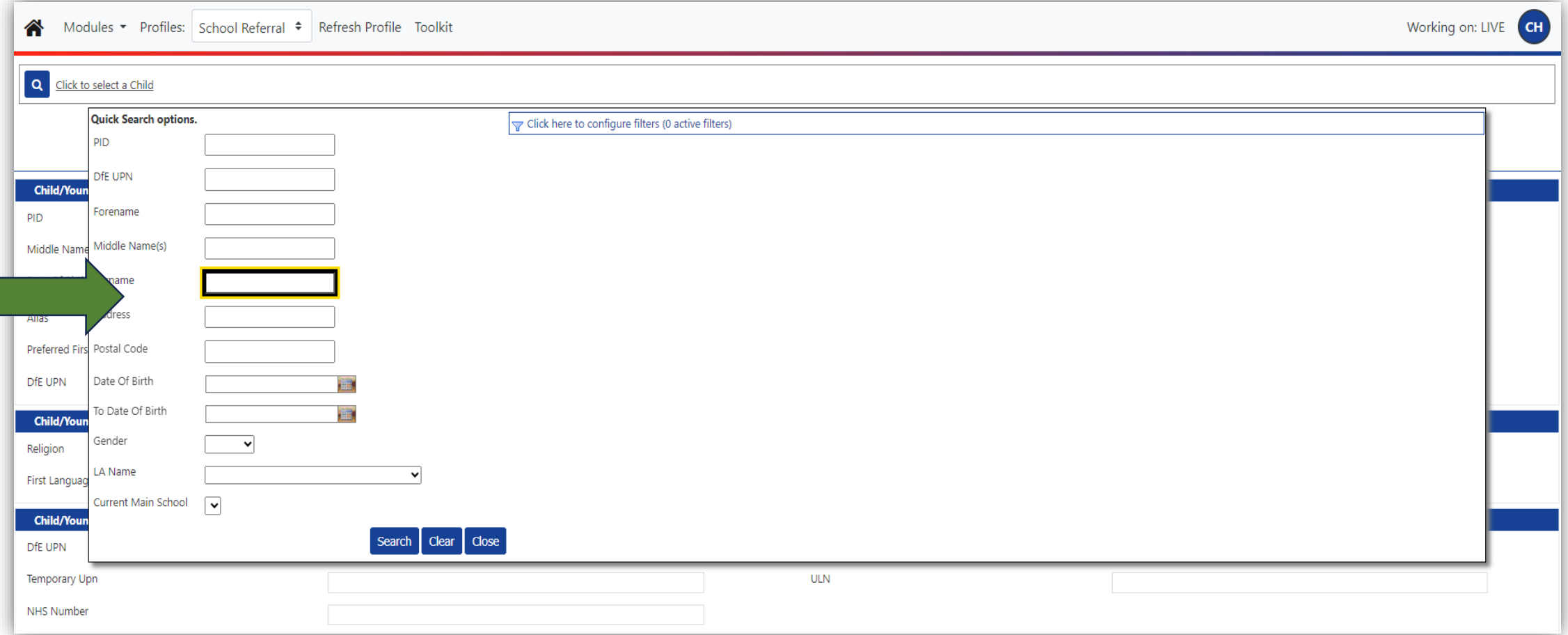

#### The pupil's record should appear on screen. Double click on the record to open their file.

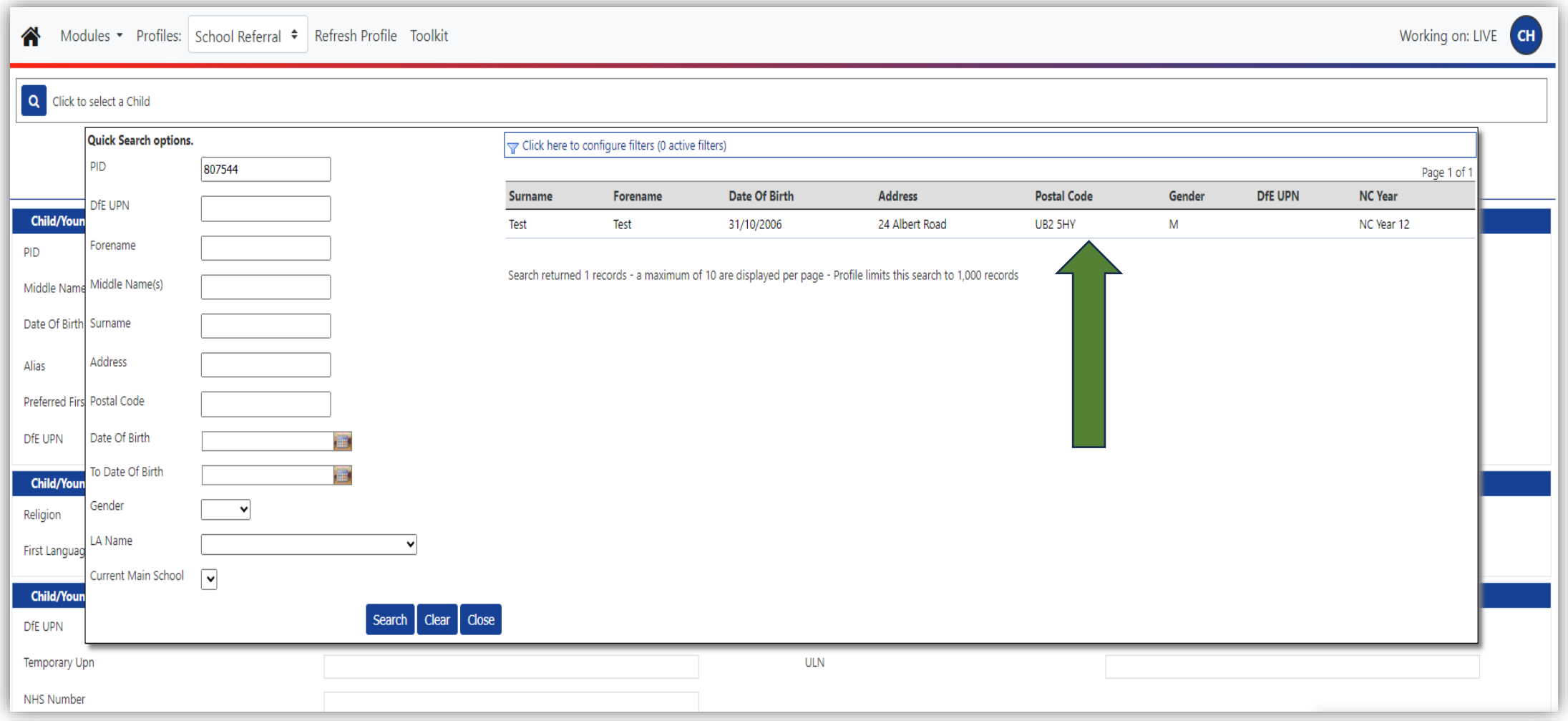

#### The file will open on the first tab 'Child/Young Person Details'. You do not need to enter/change anything here unless there is an error in the record.

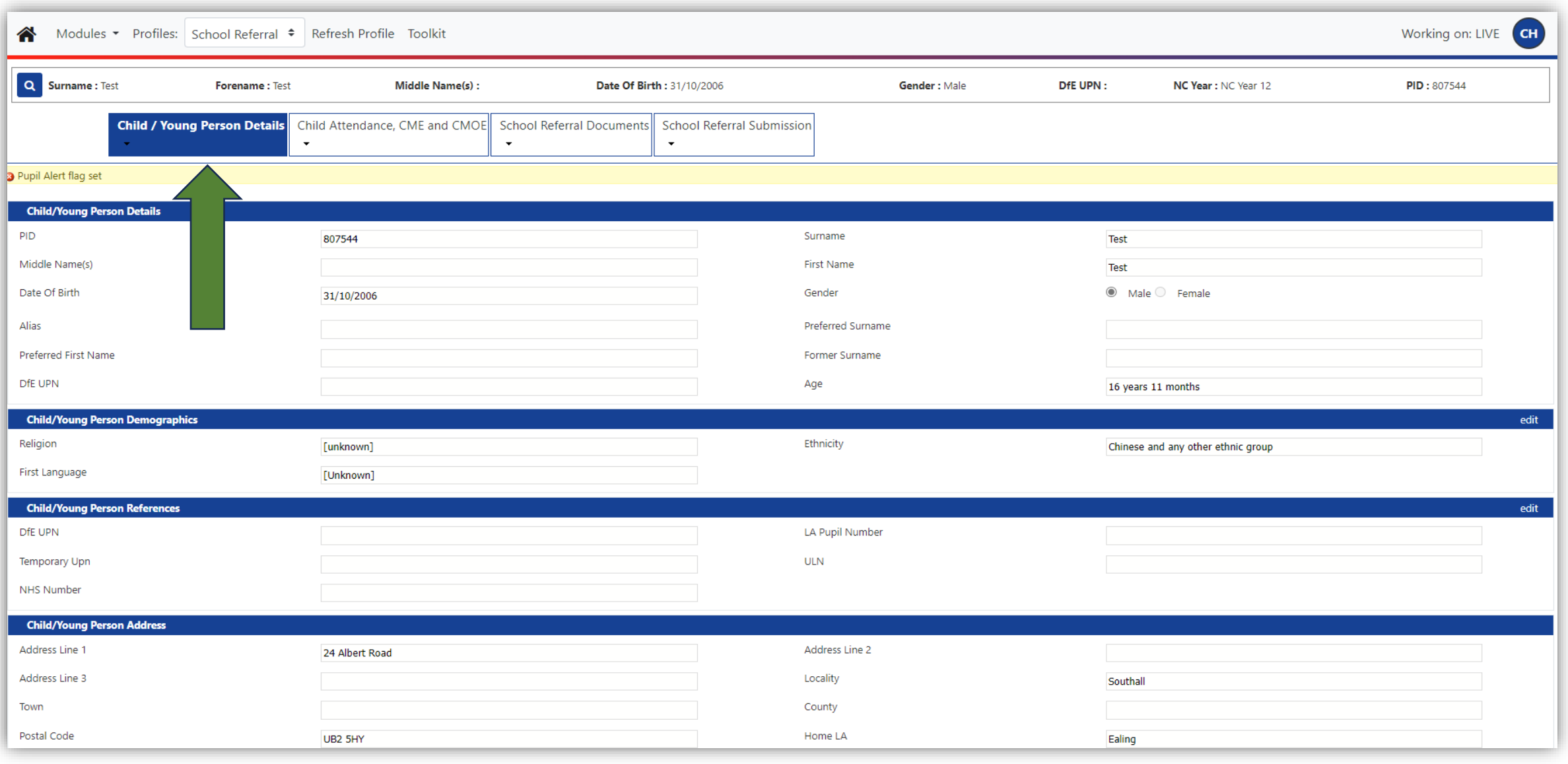

## Entering the referral details

To start your referral, select the '**Child Attendance, CME and CMOE**' tab. Then select **new** on the lefthand side of the 'School Referral Start' bar (circled in green) then enter the details.

![](_page_7_Picture_15.jpeg)

Complete the fields circled in green and then select **insert**.

If you are requesting a penalty fine or referring a pupil to us due to an Attendance concern or because they are CME, please go to the School Referral Documents tab [\(details on slide 11\)](#page-10-0).

If you are notifying us about a Child Missing Out on Education, please see slides 9 & 10 for further instructions.

![](_page_8_Figure_3.jpeg)

#### If you are notifying us about a Child Missing out on education, select **new** in the Children Missing Out on Education (CMOE) Details section.

![](_page_9_Picture_10.jpeg)

<span id="page-10-0"></span>To complete the Children Missing Out on Education (CMOE) Details section please fill in all the fields and select **insert** before moving to the School Referral Documents tab.

![](_page_10_Picture_8.jpeg)

## Uploading your documents

Select **new** to upload documents in the School Referral Documents tab for the pupil (Attendance referral form, CME referral form, registration certificate for penalty fine requests a or a plan for Pupils on a Reduced Timetable as a Short-Term Provision or Alternative Provision Plan and School Refuser Notification) and any related documents

![](_page_11_Picture_20.jpeg)

#### Select **Upload New File** and browse for the file you wish to upload. The file must be in PDF or JPEG format.

![](_page_12_Picture_7.jpeg)

![](_page_13_Picture_32.jpeg)

![](_page_13_Picture_33.jpeg)

Select **Upload New File** and a pop up box will appear. In this box, select **Choose File**. Brows for the file you wish to upload. Either double click on the file you wish to upload or select it and then select **Open,** then **Upload file**.

REMEMBER; ALL FILES UPLOADED MUST BE IN PDF or JPEG FORMAT

Please complete all the fields circled in green; the 'Document Category' field is essential. The 'Document Name' field will be automatically generated by the file you upload.

Once you have completed all the fields and uploaded the document/s, select **insert** and move on to the School Referral Submission tab.

![](_page_14_Picture_17.jpeg)

## Submitting your referral

To begin submitting your referral/request/notification select **run report**.

![](_page_15_Picture_10.jpeg)

The pop up on the left of this page will appear. Select the relevant service in the **Report field**. The Format field will always be PDF.

Once you have selected the relevant service tick the **Open Report after creation** box and then select **run report**.

![](_page_16_Picture_18.jpeg)

A new download, shown below, will appear in the top, right-hand corner of your screen. Select **Open** to view your digital receipt (example to right).

An acknowledgment email for your referral/request/notification will also be sent to you as soon as possible by the service receiving it.

![](_page_17_Picture_2.jpeg)

**School Children Missing** Education (CME) submitted: 9/25/2023 3:05:11 PM

### Further Gateway information

Synergy

Accounts close after 45 days of inactivity, and you will need to request re-instatement. However, you can simply login every so often without uploading a referral to keep your account active.

 $\begin{array}{c} \bullet \\ \bullet \\ \bullet \end{array}$ 

We suggest you request a login before the summer break. If you log into the account before the end of the academic year, it will remain active for September

![](_page_18_Picture_4.jpeg)

If you find any duplicate records, please email: **ealingeducationICT@e aling.gov.uk**